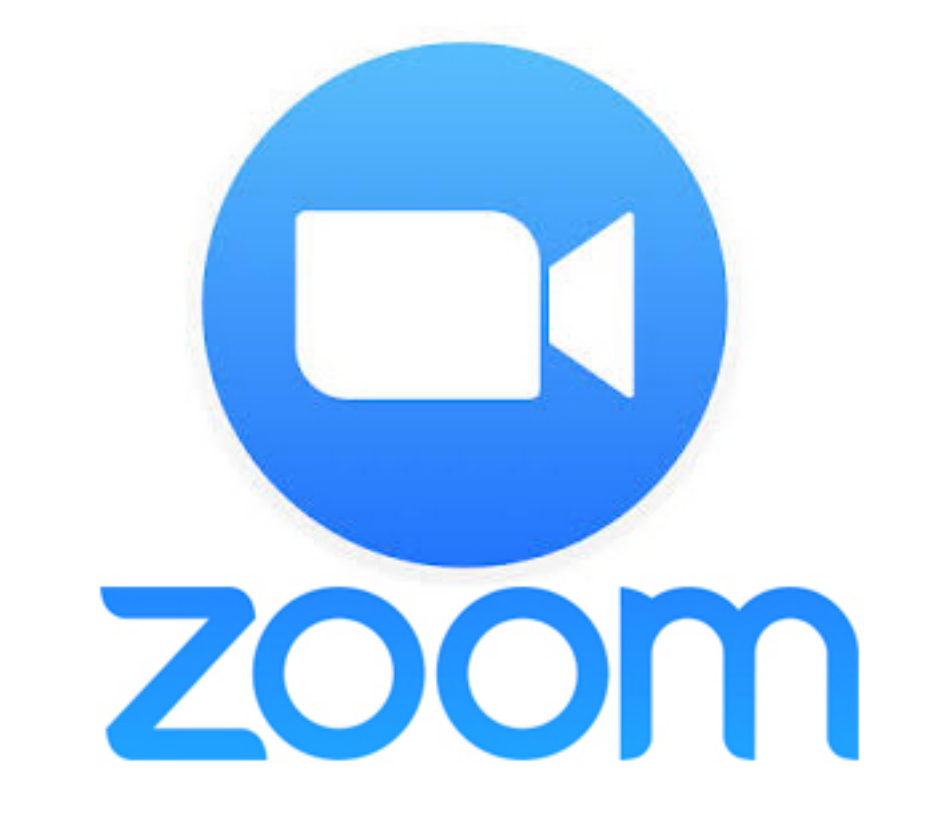

# Zoom Cloud Meetings

## ~ ミーティングに参加する方法 ~

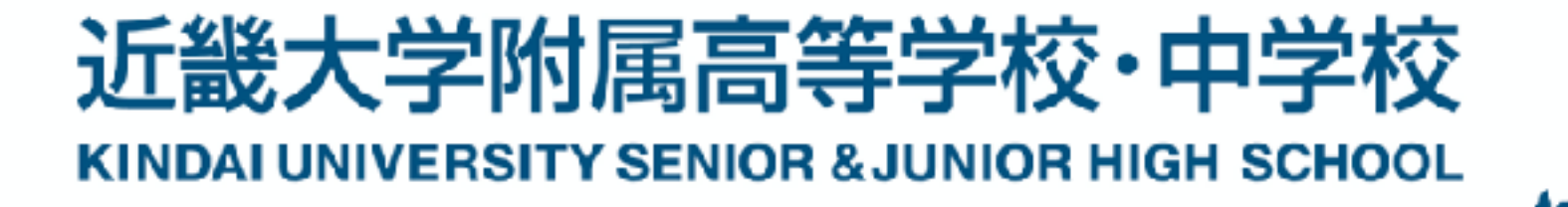

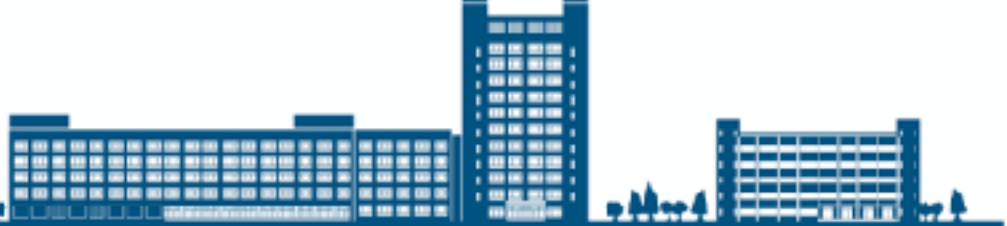

### Zoom のアプリケーションをインストールする

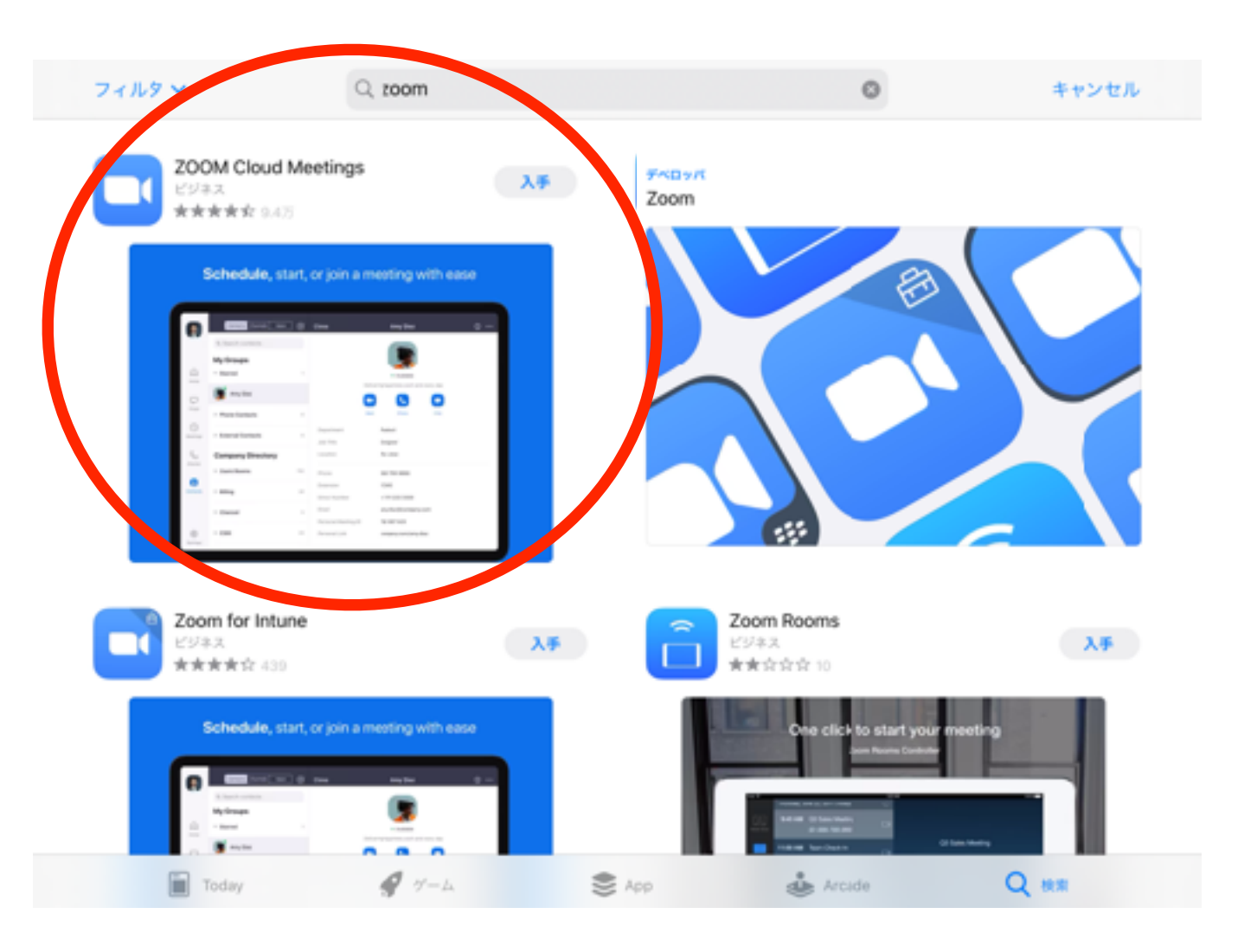

App Store または Google Play Storeで「Zoom」を検索し、 「Zoom Cloud Meetings」をインストールしてください。 Zoomは無料でインストールすることができます。

※ インストール後に「サインアップ」の必要はありません

#### ミーティングアドレスから参加する

本校から前日までに送られてくるメールに記載されているURLを

クリックまたはタップしてミーティングに参加してください。

※ Zoomのアプリケーションをインストールしておくことが必要です

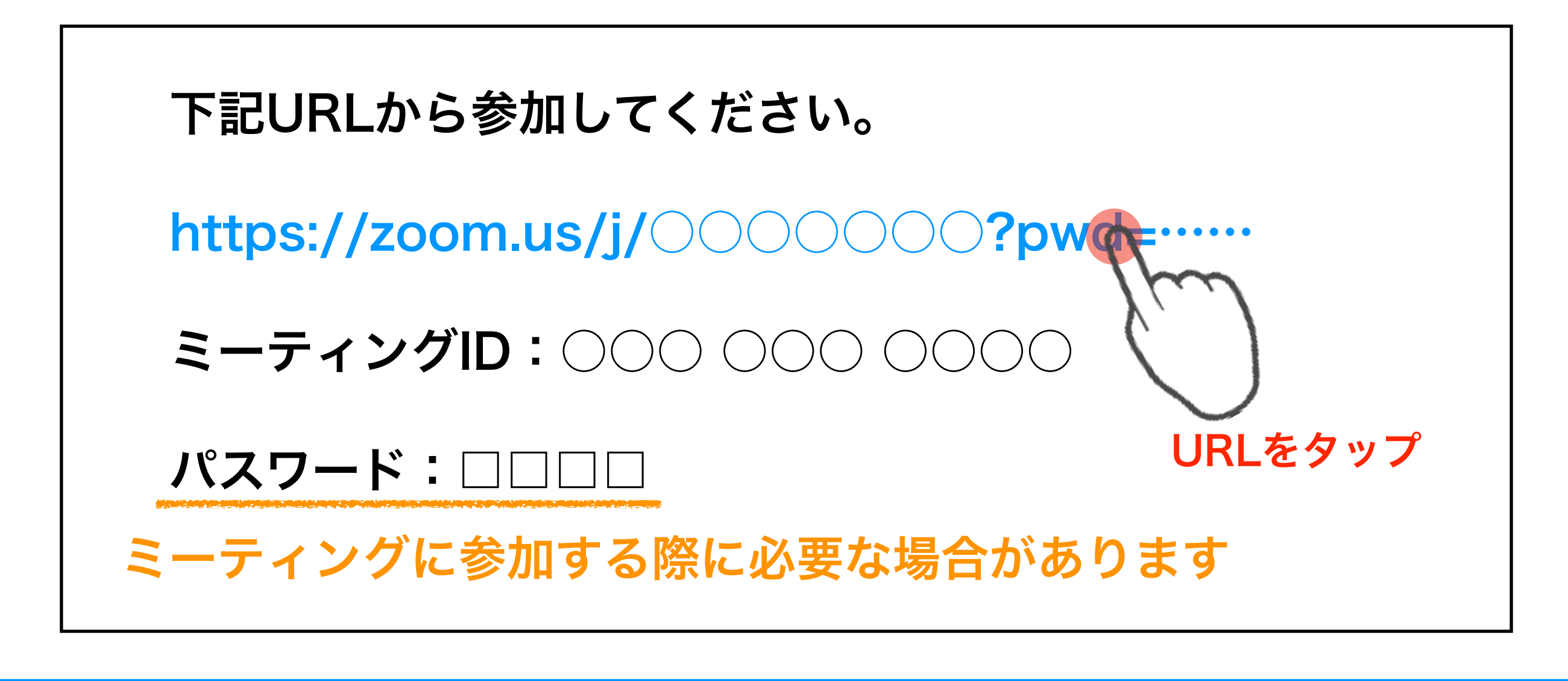

#### Start a Meeting

Start or join a video meeting on the go

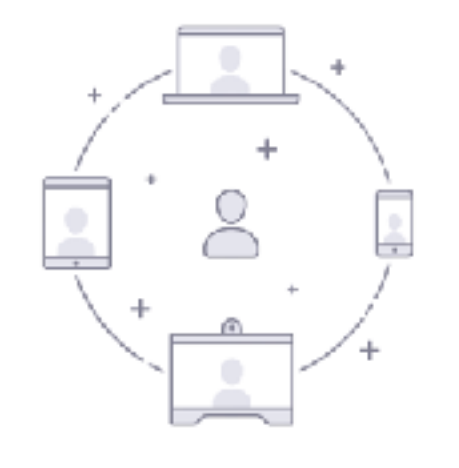

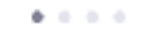

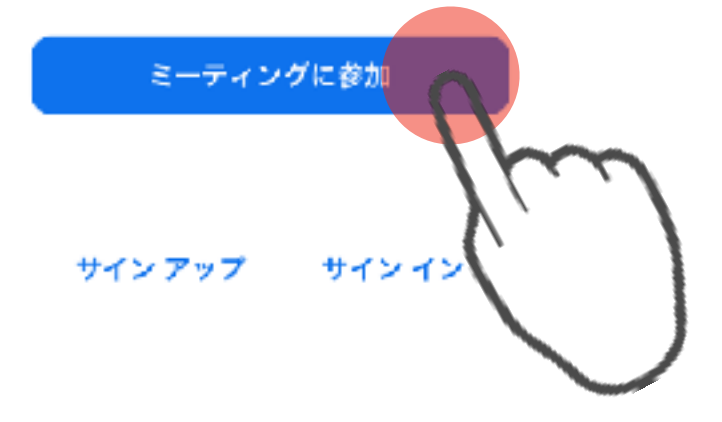

「ミーティングに参加」をクリックまたはタップしてください。

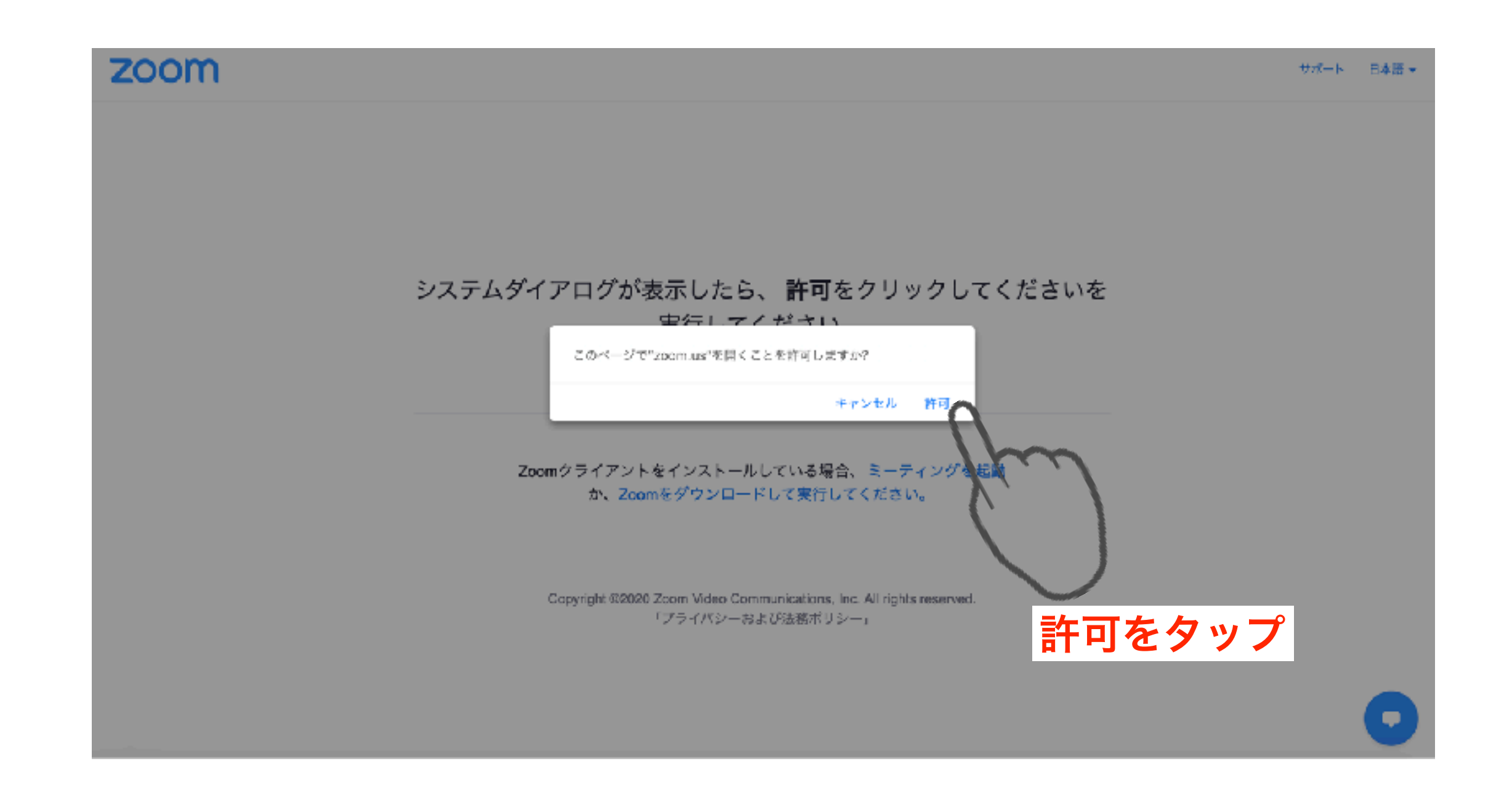

「このページで "zoom.us" を開くことを許可しますか?」 というメッセージが出ますので、「許可」をクリックまたは タップしてください。

ビデオプレビュー

x

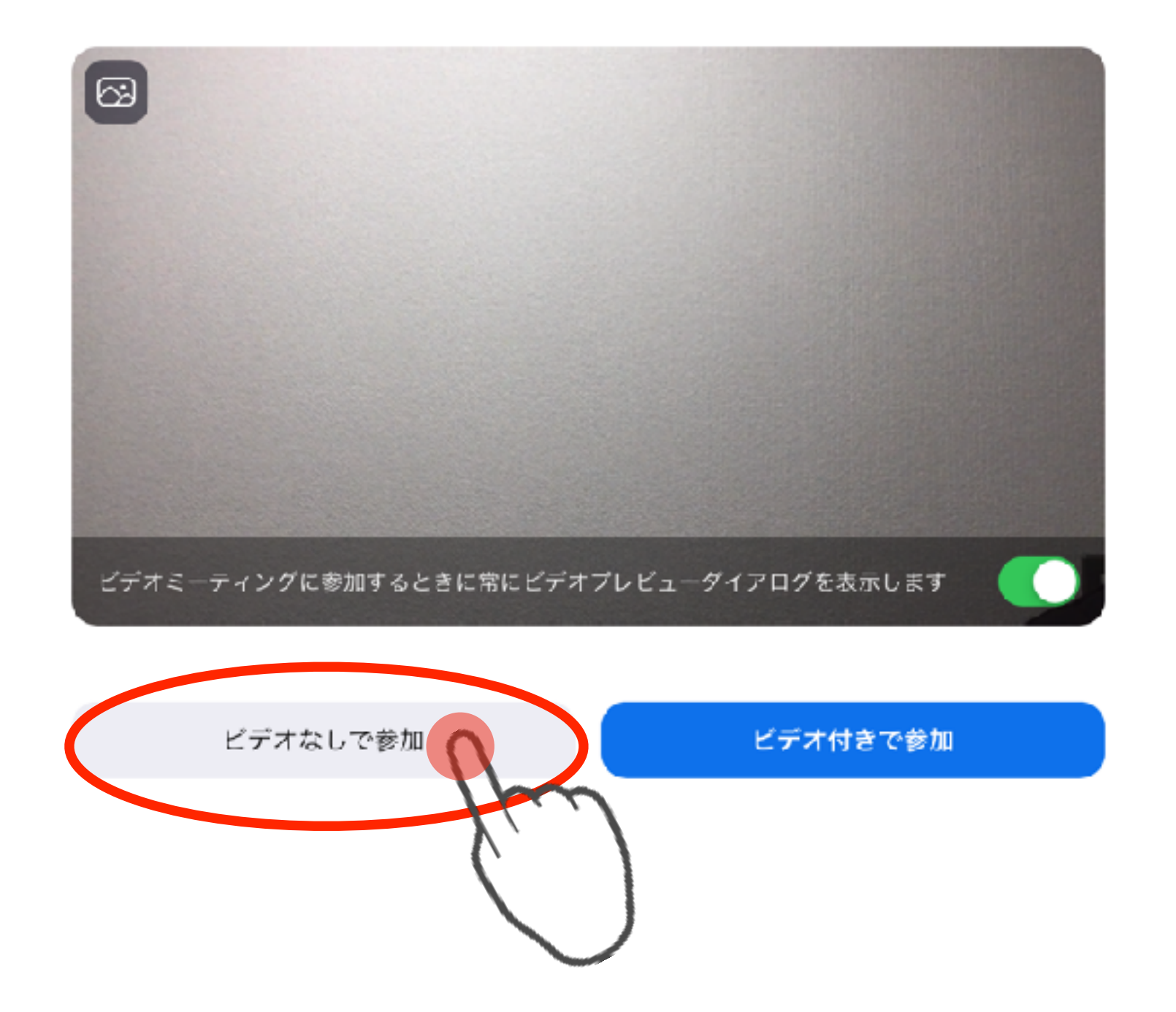

上記のような画面になったら、「ビデオなしで参加」をクリック またはタップしてください。

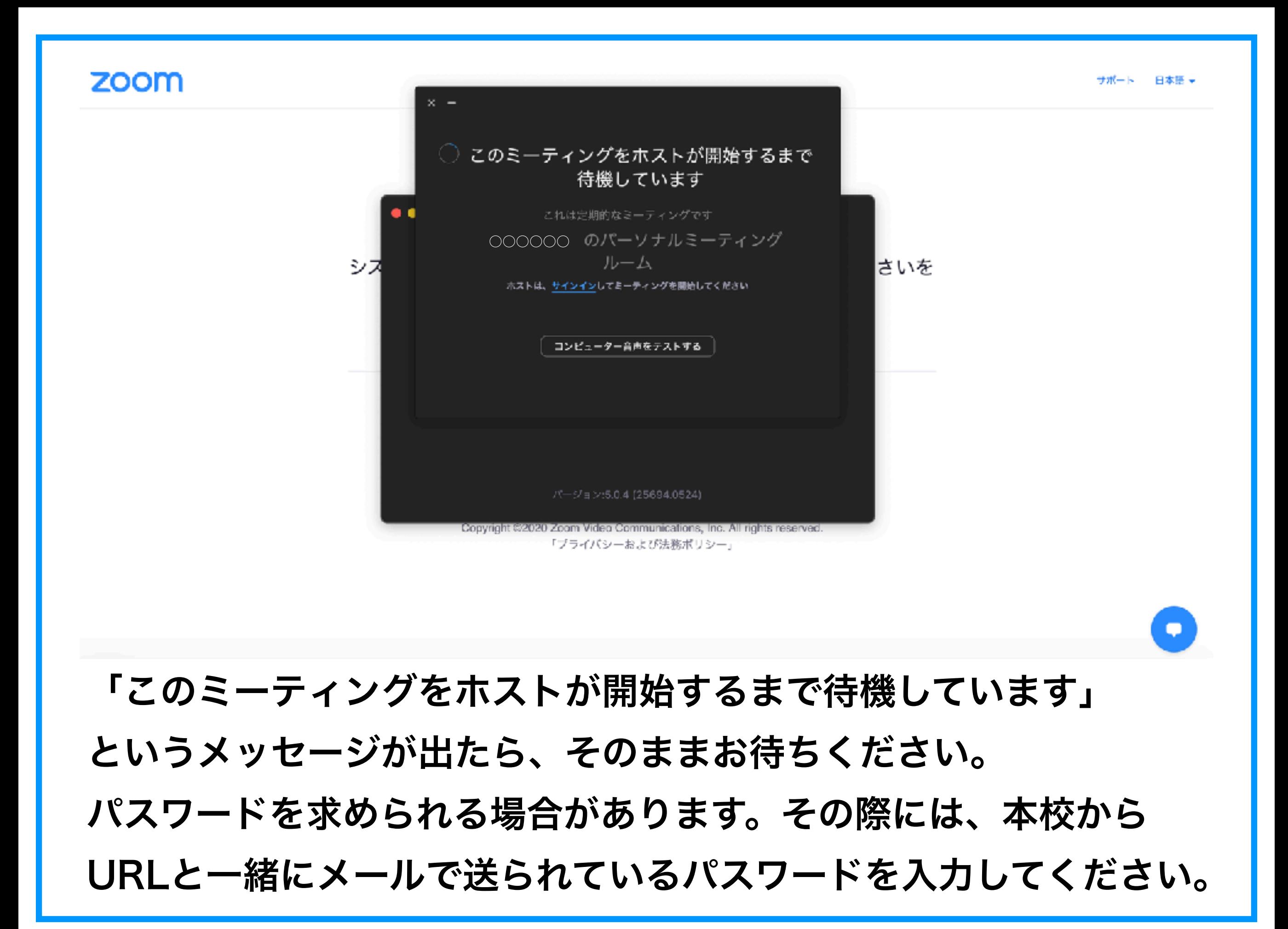

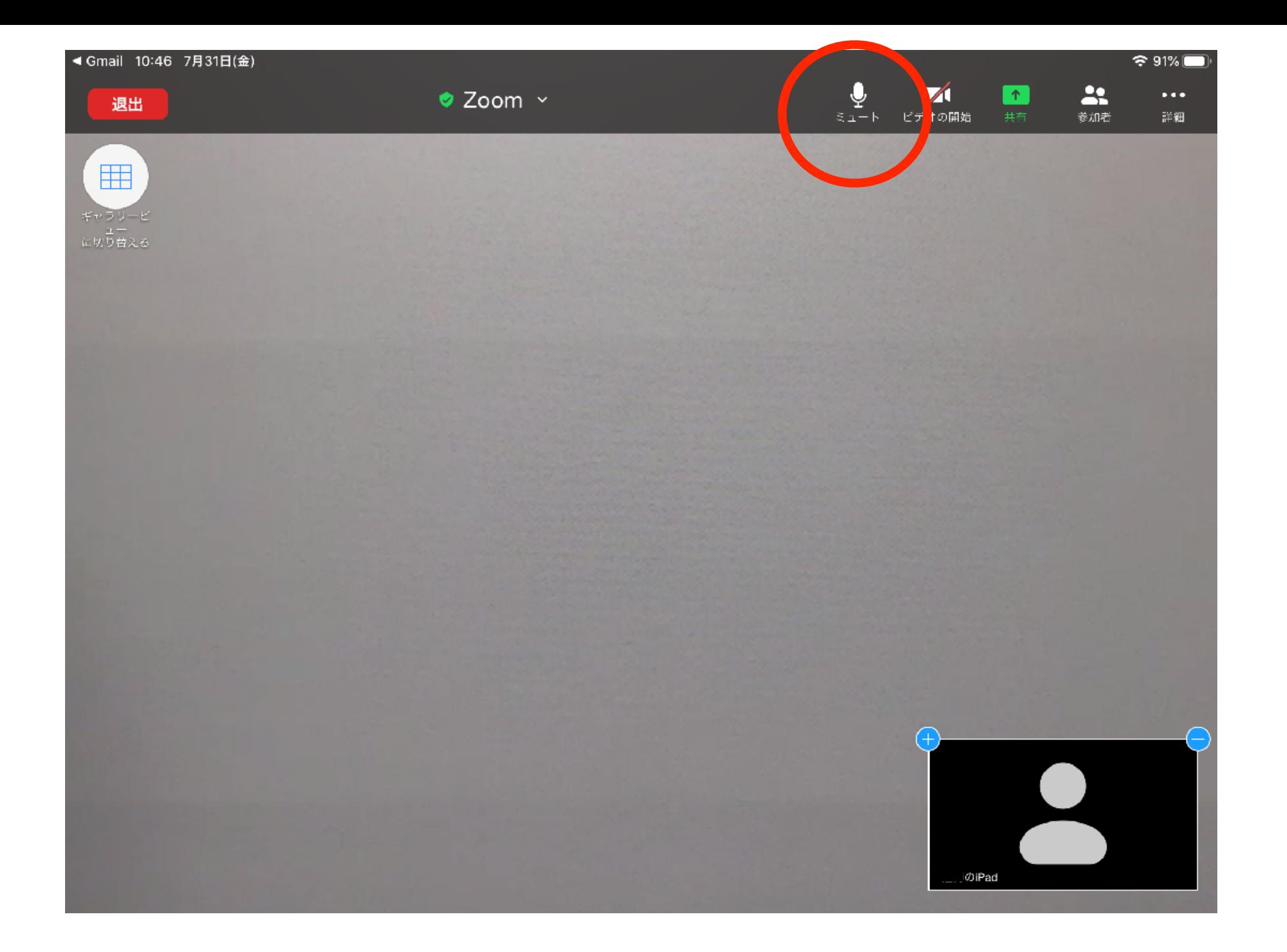

ミーティングに参加したら、タブレットなどでは上部、PCやスマート フォンなどでは下部にある <mark>を、</mark>「ミュート」の部分をクリックまたは タップしてください。

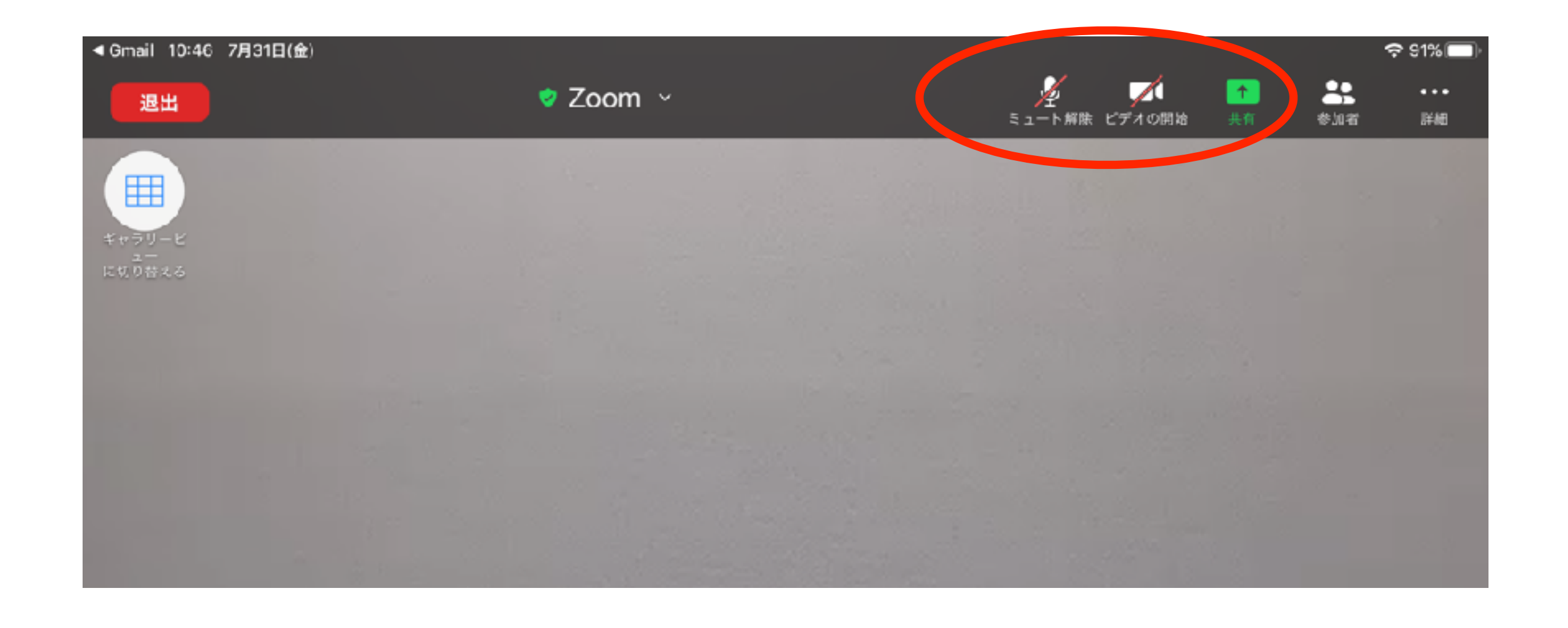

タブレットでは上部、PCやスマートフォンなどでは下部の部分にある マイクのマークとビデオのマークの両方に赤色の斜線が入っている ことをご確認ください。